دانشگاه تربيت مدرس مهر ۱۳۹۵

## **مقدمه:**

يكي از بخش های سامانه جامع دانشگاهی ، امكان ثبت و پيگيری در خواست تصويب موضوع پايان نامه کارشناسی ارشد میباشد که شمای کلی فرایند*ه*ای مورد نظر به صورت زیر می باشد.

**ي ارشد مه كارشناسي ضوع پايان نام تصويب موض ر در خواست گردش كار**

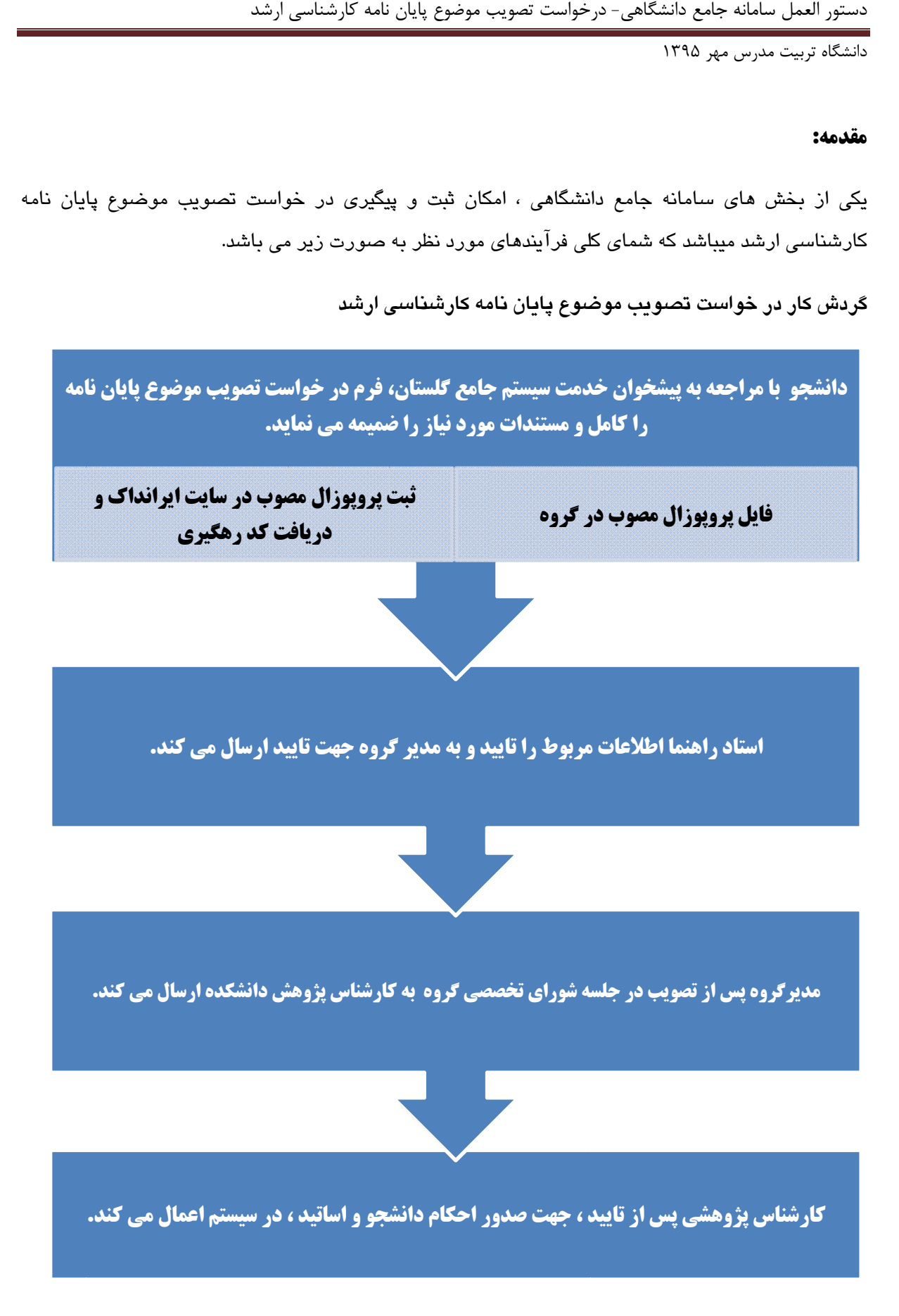

دستور العمل سامانه جامع دانشگاهي - درخواست تصويب موضوع پايان نامه كارشناسي ارشد

۔<br>دانشگاه تربیت مدرس مهر ۱۳۹۵

## **پيش نيازها:**

- انتخاب واحد ترم و واحد پايان نامه انجام و تاييد شده باشد.
	- به سيستم دانشگاهي بدهي مالي نداشته باشد.
	- فرم پروپوزال را از سايت دانشگاه دريافت و كامل نمايد.
		- در دوره ايمني آزمايشگاه شركت كرده باشد.
			- در دوره تور كتابخانه شركت كرده باشد.
- دانشجو در سيستم گلستان مشغول به تحصيل باشد(دانشجوي غيرفعال اجازه ثبت در خواست نخواهد داشت)

## **ثبت درخواست:**

دانشجو پس از ورود به سامانه لازم است از تب"**پيشخوان خدمت**"،"منوي **"درخواست تصويب موضوع و اساتيد فعاليتهاي آموزشي و پژوهشي"** را انتخابسپس مطابق تصوير زير بر روي "**درخواست جديد**"كليكنماي دي .

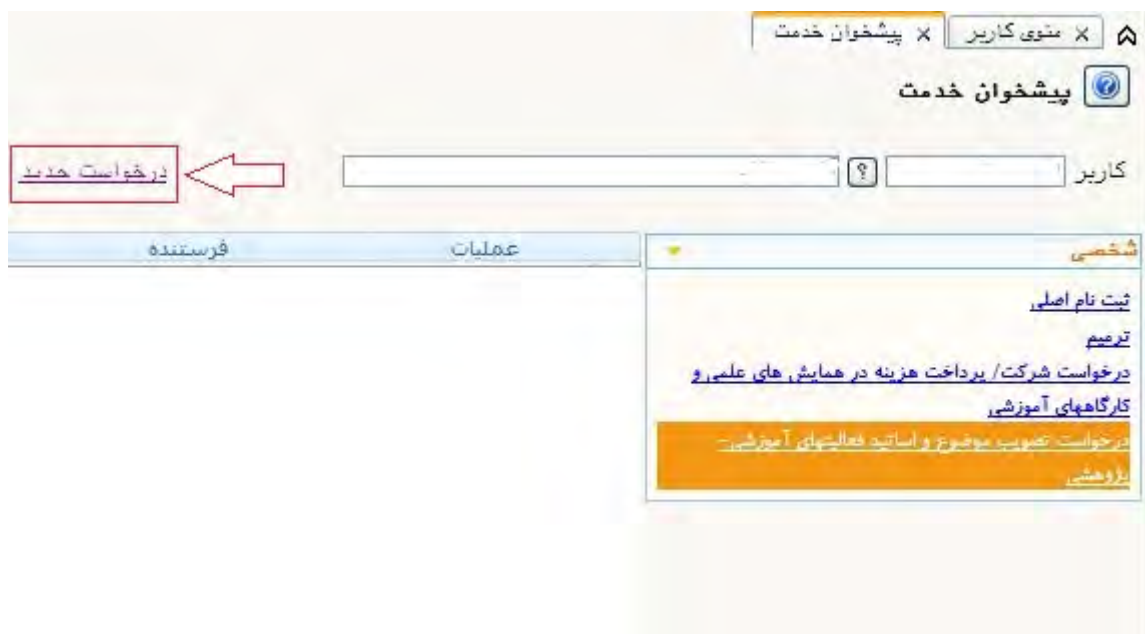

در پنجره باز شده **"شماره درس"** را انتخاب (با كليك بر روي علامت سوال**؟**ليست قابل انتخاب باز مي شود)،درس پايان نامه انتخاب مي شود. در قسمت "**زمينه علمي"**يكي از آيتم هاي موجود كه ارتباط بيشتري با موضوع طرح تحقيق شما دارد ( نه لزوماً دانشكده محل تحصيل ) را انتخاب نماييد و در قسمت **"نوع تحقيق"** و**"نوع پايان نامه"**با توجه به پايان نامه تصويب شده آيتمرا انتخاب نماييد.

مابقي اطلاعات خواسته شده را نيز به دقت كامل نماييد. در قسمت "**پروپوزال طرح"**خلاصه اي مهم از اطلاعات پروپوزال را وارد نماييد.

۔<br>دانشگاه تربیت مدرس مهر ۱۳۹۵

كد رهگيري ايرانداك را در محل مورد نظر وارد نماييد. دانشجو بايد پروپوزال تصويب شده را در سايت ايرانداك به آدرس <u>www.Irandoc.ac.ir ث</u>بت و اطلاعات پروپوزال تصويب شده را بارگذاري نموده و كد رهگيري دريافت نمايد.

در اين مرحله نيازي به وارد نمودن تاريخ هاي تصويب، داوران خارجي پيشنهادي نمي باشد.

سپس با كليك بر روي دكمه "**بررسي تغييرات**" در صورتيكه خطايي مشاهده نگرديد،بر روي دكمه ايجاد كليك نماييد.

اكنون براي ارسال فايل پروپوزال، بر روي دكمه "**ارسال پروپوزال**" كليك كرده و فايل را فقطبا فرمت pdfارسال نماييد.

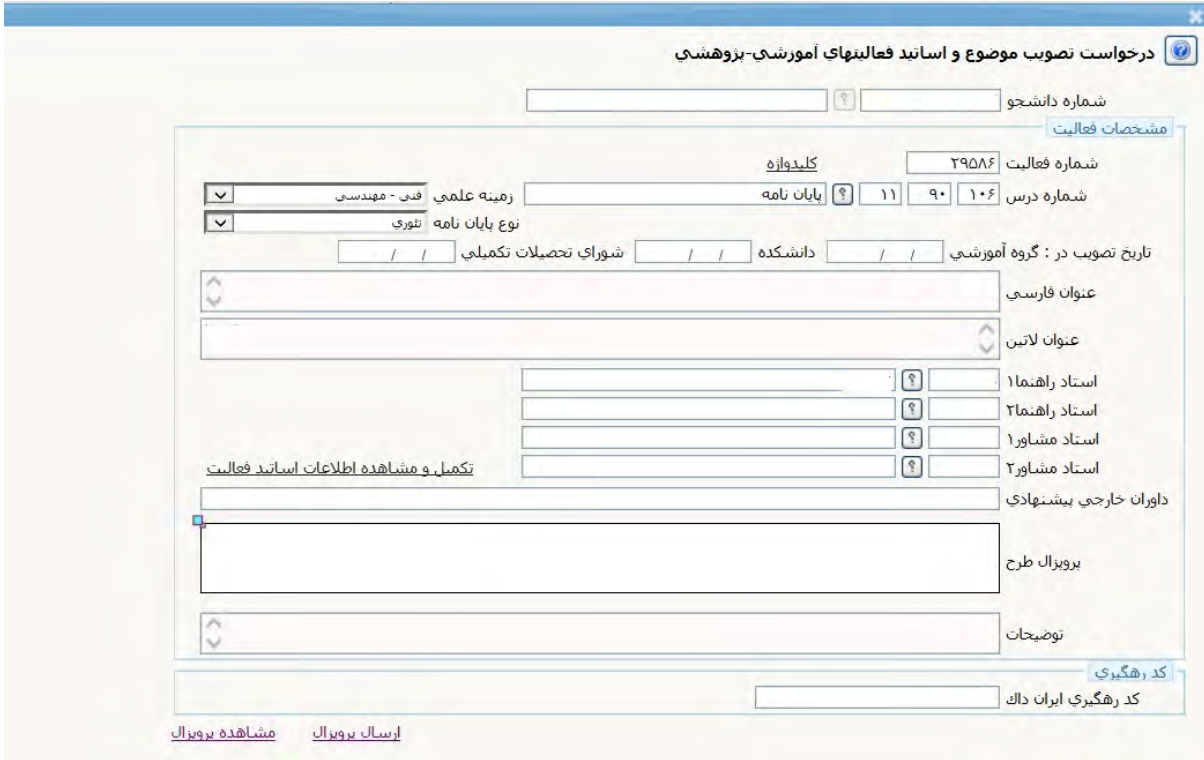

المستبر الاستين المسلاح

در اين مرحله با كليك بر روي دكمه بازگشت، به صفحه **"در خواست تصويب موضوع و اساتيد فعاليتهاي آموزشي و پژوهشي"** منتقل مي شويد كه يك فعاليت ايجاد گرديده است.

اكنون جهت تاييد و ارسال در خواست خود، بر رو*ى* دكمه **تاييد و ارسال** (آيك<mark>نچ)</mark> كليک نماييد و در صفحه باز شده بر روي دكمه اعمال تغييرات كليك نماييد. در خواست شما به كارتابل استاد راهنما فرستاده مي شود.

هم چنين با كليك بر روي دكمه **مشاهده گردش كار** ( آيكن ) مي توانيد از وضعيت درخواست خود اطلاع يابيد.

## **صدور احكام تصويب پروپوزال:**

پس از طي فرآيند و تاييد كارشناس پژوهشي دانشكده، احكام تصويب آماده مي باشد و با مراجعه به اداره پژوهش دانشكده مي توانيد حكم تصويب پروپوزال خود را دريافت نماييد.